# Vajiram & Ravi, General Studies 2022-23 September Classroom Admission- Delhi Centre Registration Manual

- 1. Ope[n https://admissions.vajiramias.com/online-admission/](https://admissions.vajiramias.com/online-admission/)
- 2. Click on: "GS 2022-23 September Classroom Admission Delhi" as shown below.

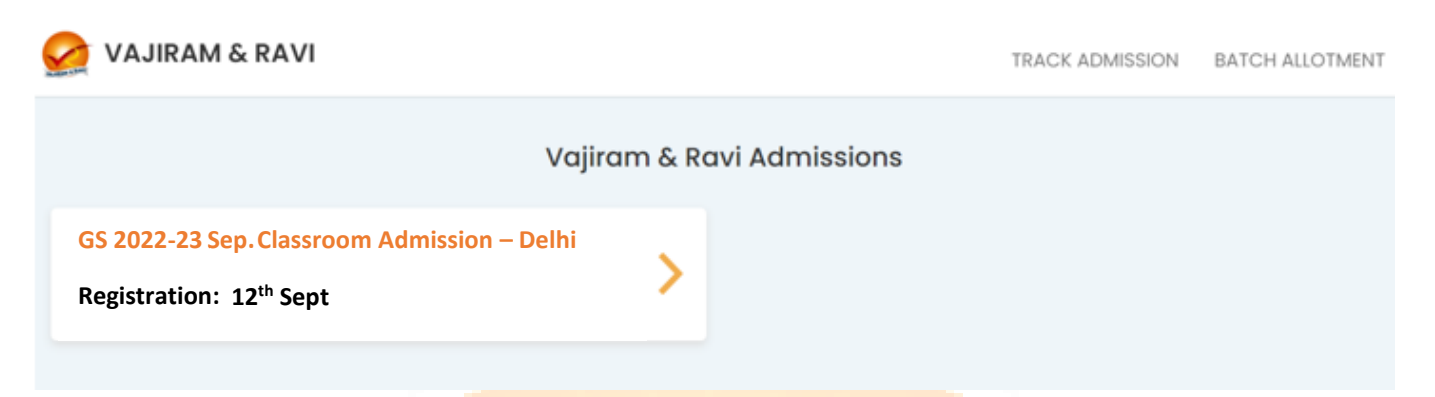

- 3. Fill the form as shown below.
	- The General Studies Subject is the only subject offered at the Delhi Center in September 2022 session and it is pre-selected.
	- Your email id will be used for further communication, please ensure that you enter your correct email id. You will have to enter your email id twice, Copy-Paste is not allowed.
	- Complete the form and enter the Captcha correctly.
	- Students are advised to save a scanned copy (.jpg) format only of their photograph in advance to be uploaded while they fill the online registration form. (Size of Photo: 120\*80 and less than 20 KB)
	- Kindly refer to the terms and conditions mentioned below for admission.

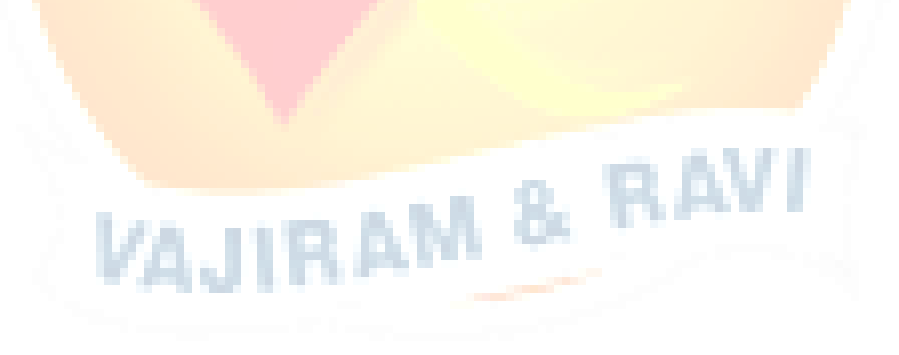

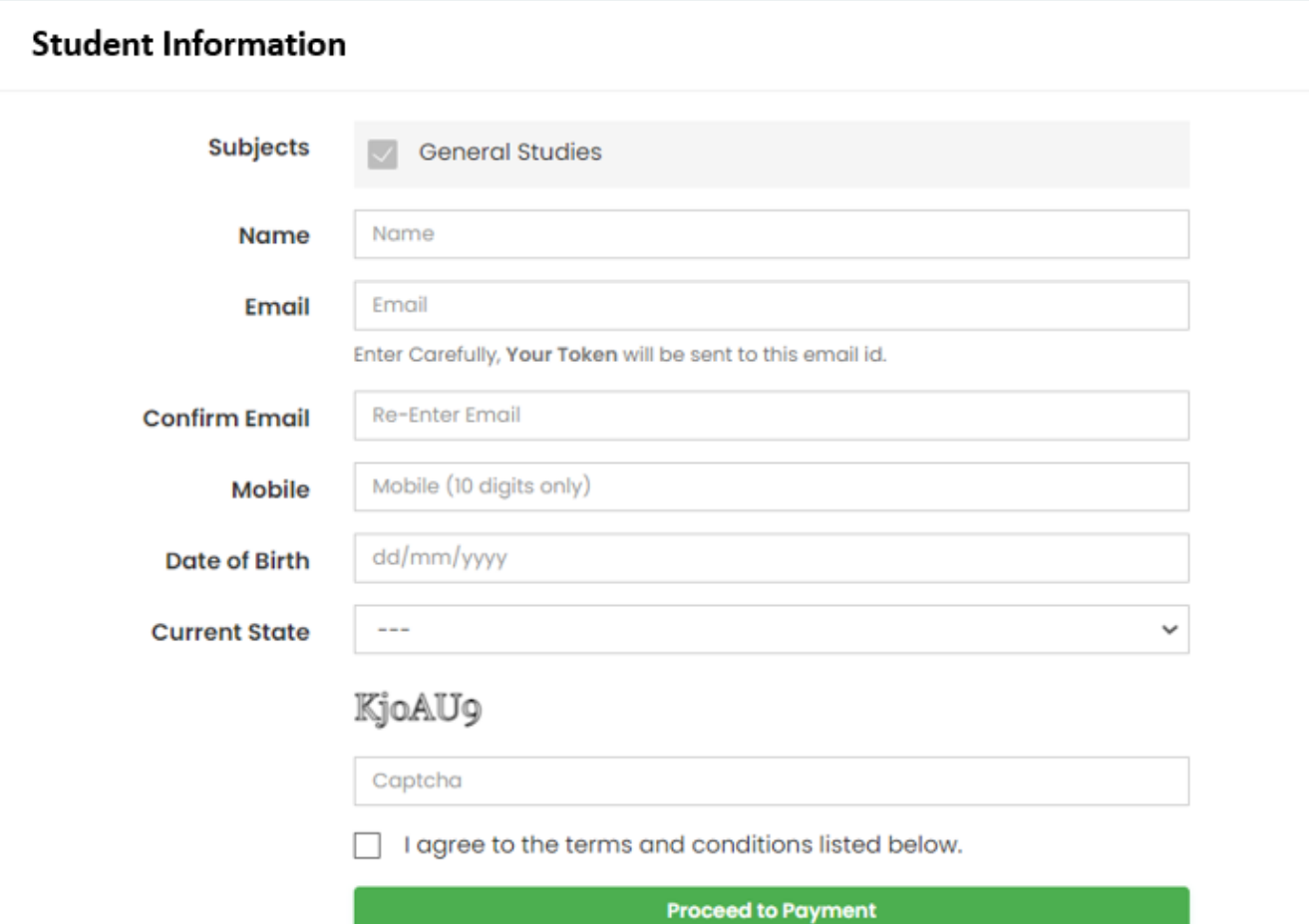

## **Terms and Conditions**

- 1. Online Registration is open between 9:00 AM to 5:00 PM
- 2. We follow a pattern of first-come-first serve basis of admission, for the number of seats, which are limited as per the subjects
- 3. Online registration will be available on www.vajiramandravi.com, by paying a non-refundable registration fee of Rs.700/- through Debit/Credit card or net banking. This registration fee will not be refunded if the student fails to appear for admission or not offered admission by the Institute)
- 4. Vajiram & Ravi shall not entertain any technical queries regarding online registration.
- 5. Subjects applied for during registration cannot be changed nor can it be cancelled during and after admission.
- 6. Admission is confirmed, on the payment of fees on the mentioned date.
- 7. This facility is not for online admission, but only for registration for admission.

4. On the next screen, you will be shown a **Transaction ID**, **please make a note of it (copy and paste it in a text file for convenience) as this will be used to track your admission.**

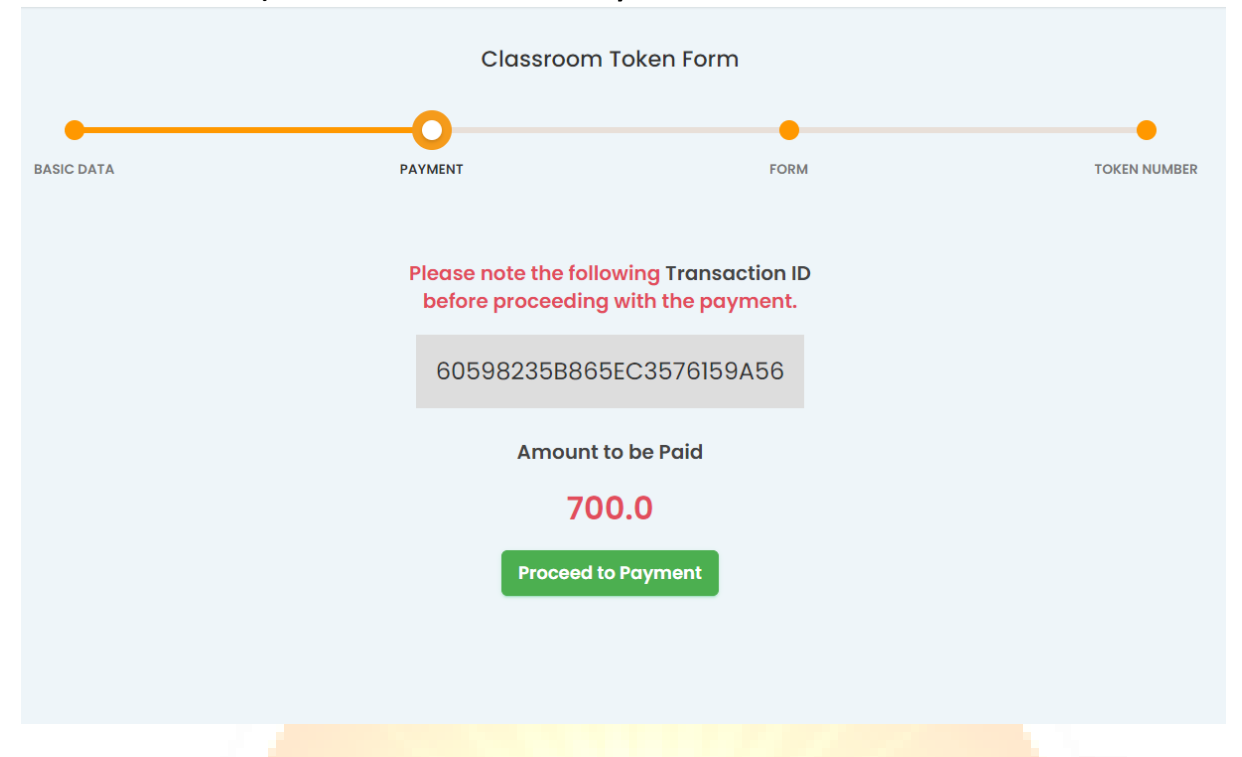

- **5.** Then click on **Proceed to Payment** and complete the transaction.
- **6.** Once the payment is completed, **your TOKEN Number is generated and a date & time to finish the admission process is allotted. Please ma**ke sure to complete the next step without any mistake.
- **7.** After the payment, you will see a detailed form as shown below. It will have some fields already filled in, please go ahead and fill in all the details. **This is your Admission Form, so ensure that all the fields are correct.**

**Some important points:**

- **•** If any field is not valid, please enter "NA" (Not Applicable) e.g
- If you have not done your Post-Graduation studies, enter "NA" in all the 4 columns.
- Upload a valid ID Card in PDF format. **(BOTH SIDES)** (Acceptable documents are Aadhaar card, Driving license etc.)
- **Photograph:** Upload your passport size photograph. The minimum dimensions should be: **200px X 250px.**
- **Refer the form below to get a preview of the admission form.**. . . . . .

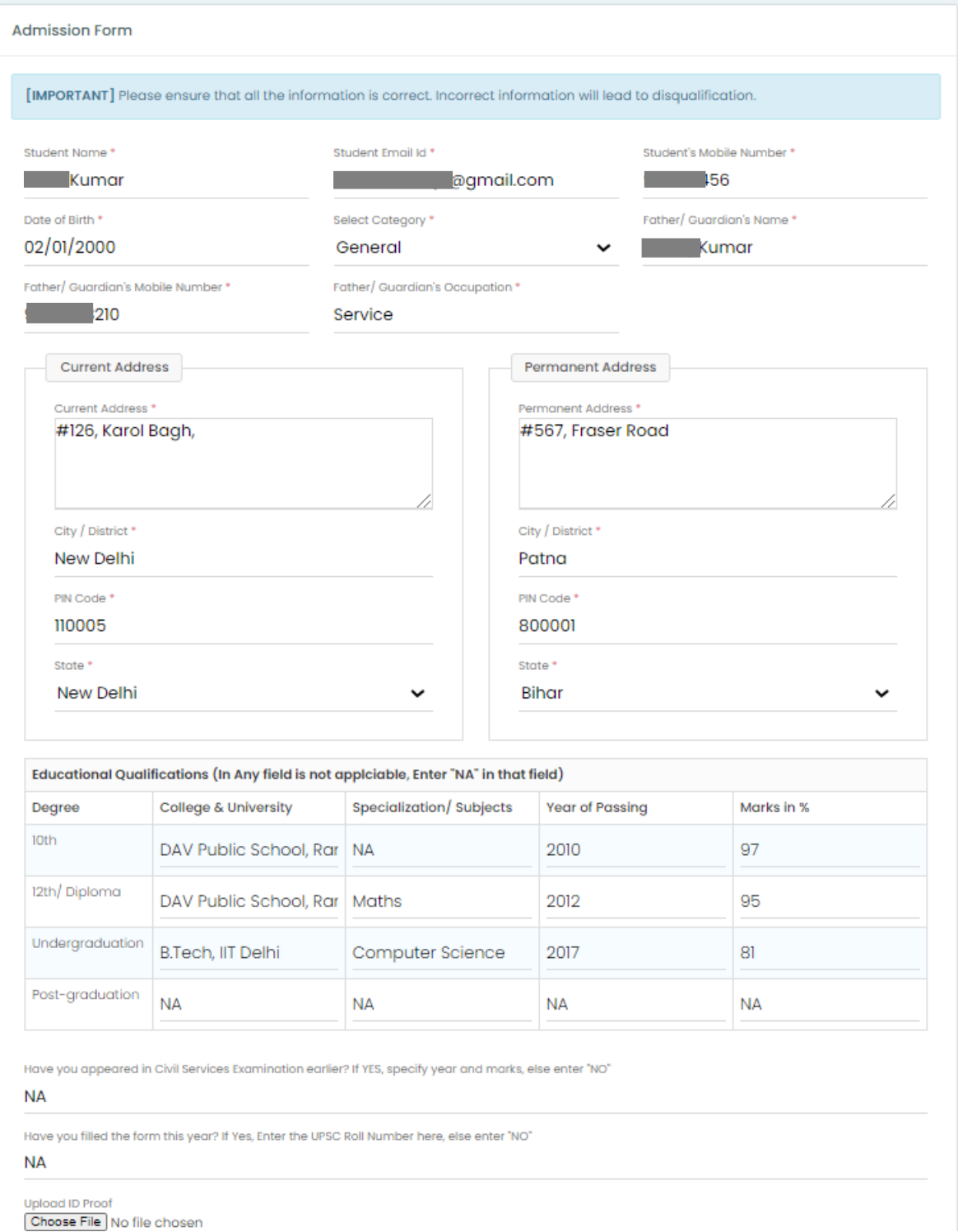

7. Once you have filled in the form, click on Submit.

#### 8. You will see a completed form with your **TOKEN NUMBER** .

### 9. Please **Save the file as pdf** for your future reference.

9. Print the page by clicking on the "**Print**" button and sign inside the box that says "**Student's Signature**" and upload the scanned copy on the following link:.

#### <https://forms.gle/h8dnqn7dXJFcWjKb9>

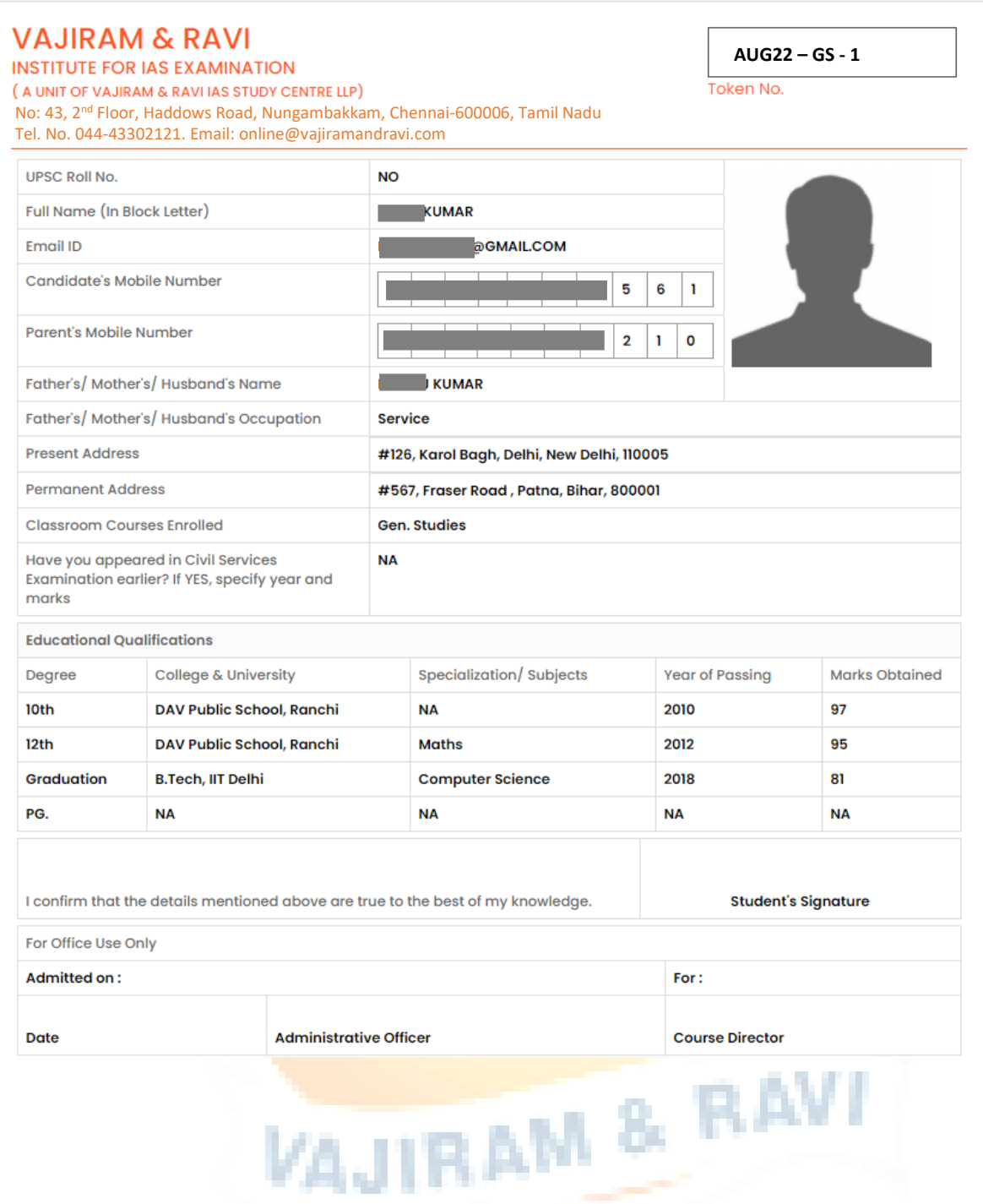